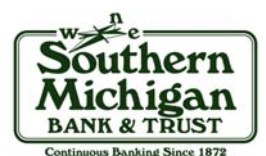

## **Enrolling for eStatements within Online Banking**

Member **FDIC**

### Enrolling for eStatements is immediate and easy. Follow these simple steps:

- 1) Log into your SMB&T Online Banking account. If you don't have an account yet, please visit www.smb-t.com or contact your local branch for assistance.
- 2) Click on the "eStatements" button located in the gray toolbar.
- 3) Complete the verification screen by doing the following:
	- Verify your email address.
	- Enter a security phrase. This is a phrase that will be displayed on all incoming messages from SMB&T regarding your statements or notices.
		- → **Please note:** The phrase you select cannot contain any special characters.
	- Request a passcode by clicking on the "click here" link in step four (a new window will open displaying the passcode).
		- → **Please note:** You will need to enter the passcode exactly as it is displayed in the pop up box. It is case sensitive.
- 4) Complete the disclosure screen.
	- After reading all the way through the disclosure, place a checkmark in the box next to "I agree to the listed terms".
		- **Please note:** The "I agree" box will not become available until you have scrolled to the bottom of the disclosure.
	- Click on the "Enroll Now" button.
- 5) Click the "OK" button on the pop up box.

**You're almost done!** You are now enrolled for eStatements. Please, flip this page over for instructions on completing final set-up and retrieving your eStatements.

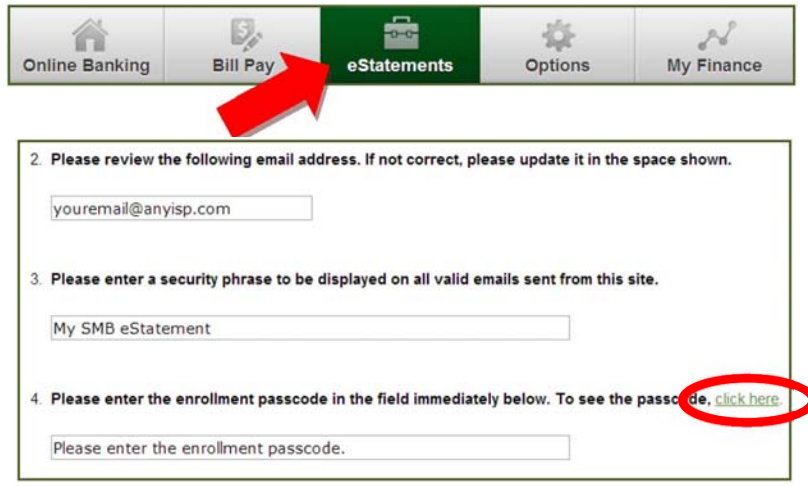

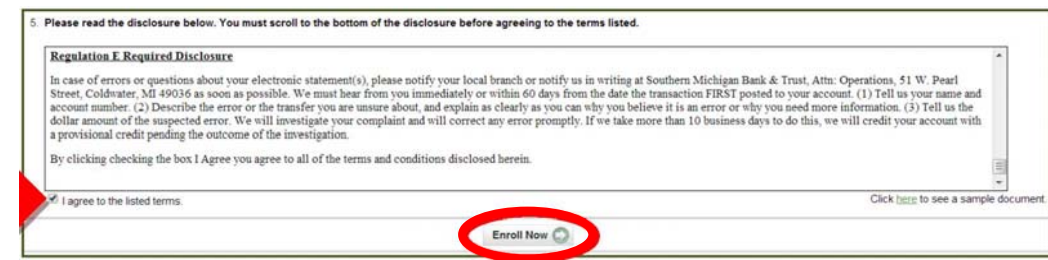

#### **Enrollment Confirmation**

Your information has been updated. An enrollment confirmation email will be sent to the e-mail address entered during enrollment. If you do NOT receive this enrollment confirmation email within 1 hour, please contact us IMMEDIATELY, to confirm your email address for electronic document delivery.

OK

x

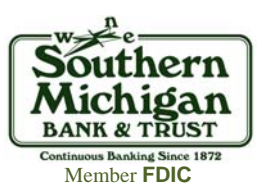

# **Completing Final Set-Up and Retrieving eStatements**

#### Now that you are enrolled for eStatements, please tell us which account(s) you would like us to apply this service to:

- 1) Click on the link "Document Settings".
- 2) Select the account(s) you wish to have enrolled in eStatements.
	- You can either place a checkmark next to each account individually, or you can check "Enroll All Available Accounts and Document Types Shown".
	- ▙ **Please note:** Accounts and documents which appear with a gray checkbox have already been enrolled for eStatements by another user or they are a part of a combined statement.
- 3) Click "Save Settings".

**Congratulations! Final set-up of eStatements is now complete.**  Please note: You will receive both an eStatement as well as a paper statement in the first month of your enrollment.

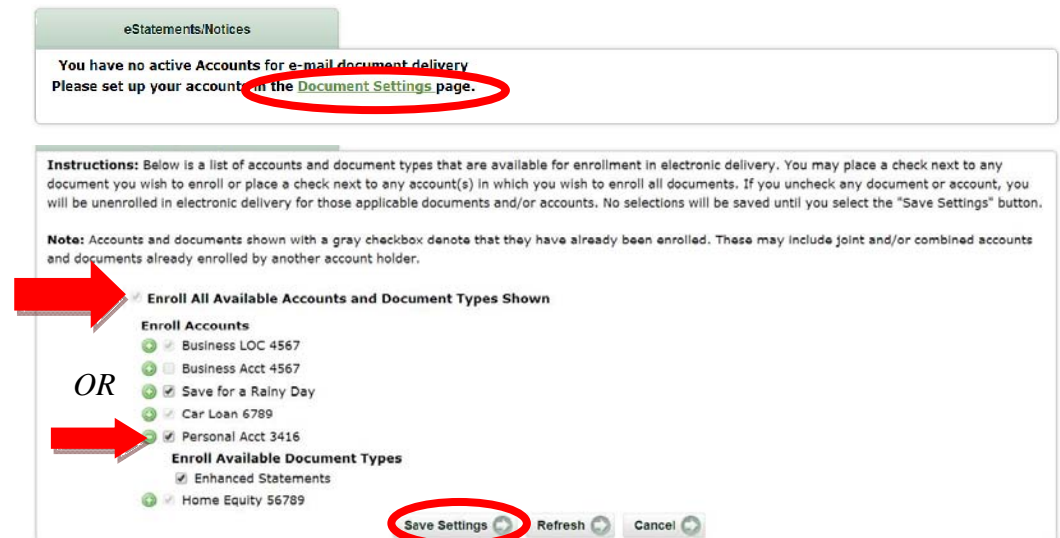

### Retrieving your eStatements is easy. Follow these simple steps when you receive an email notification that a new statement is available:

- 1) Click on the "eStatements" tab in the gray toolbar this will highlight the tab in green.
- 2) From the drop down menu in the middle of the screen (next to "View Statement/Notices for:"), select the account for which you would like to view an eStatement(s).
- 3) Next to the appropriate date click "View".
- 4) Your statement will download from the website as an Adobe Acrobat (PDF) document.
	- Г These PDF documents can be printed or saved to your computer.
	- $\blacksquare$ **Please note:** eStatements are kept online for 18 months from the date of your eStatement enrollment.

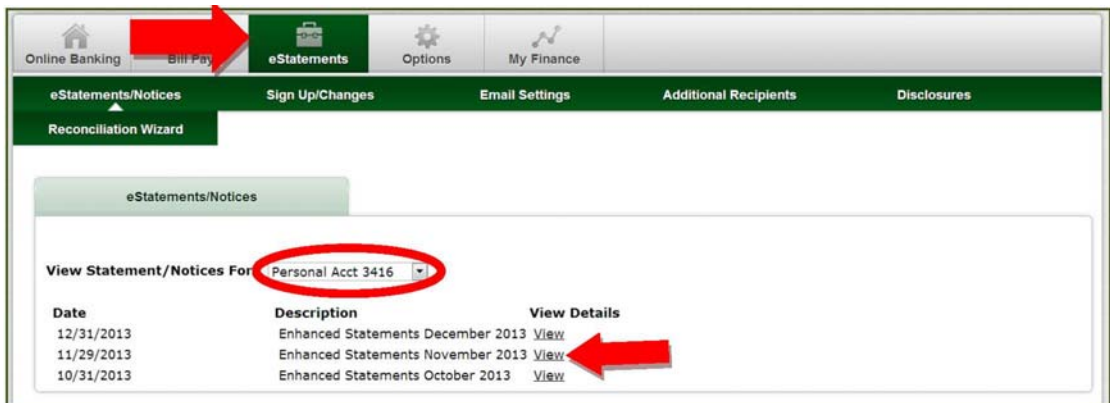